# **EPSON STYLUS PHOTO 1200**

# **Manuales On-line**

Introducción

Abrir los Manuales On-line

Instalar Microsoft® Internet Explorer 4.0

Requisitos de sistema

4009922 XXX-00

Este CD-ROM incluye los siguientes manuales On-line.

### ❏ **Manual del Usuario**

Este manual contiene información detallada acerca de los ajustes del controlador de la impresora, imprimir en papel especial, cómo solucionar problemas, especificaciones de la impresora y atención al cliente. Puede instalar este manual en el disco duro.

### ❏ **Guía del Color**

Consulte este manual para conocer los conceptos básicos y avanzados acerca de la impresión en color. Incluye ejemplos e información para solucionar problemas y dudas acerca de la impresión en color.

Para poder ver estos manuales necesitará un navegador de Internet. Puede utilizar el navegador ya instalado en el ordenador, o instalar Microsoft Internet Explorer 4.0 desde este mismo CD, de la forma explicada en este folleto.

## **Abrir los manuales On-line**

### *Para Windows:*

- 1. Inserte el CD del manual On-line en la unidad de CD-ROM.
- 2. Aparecerá el cuadro de diálogo de la derecha. Si no aparece, haga doble clic en el icono Mi PC, a continuación abra la carpeta del CD-ROM y haga clic en **ESP1200.exe**.

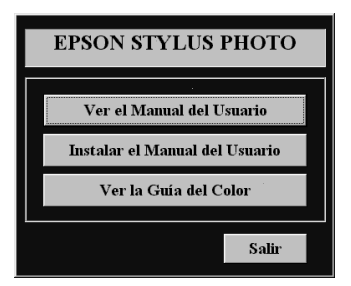

3. Haga clic en Consultar el Manual del Usuario o en Consultar la Guía del Color para abrir estos manuales desde el CD.

Para instalar el Manual del Usuario en el disco duro, haga clic en **Instalar el Manual del Usuario** y siga las instrucciones que aparecerán en pantalla. Una vez completada la instalación, aparecerá un icono del Manual del Usuario en la carpeta EPSON. Haga doble clic en el icono para abrir el Manual.

### *Para Macintosh:*

- 1. Inserte el CD del manual On-line en la unidad de CD-ROM.
- 2. Haga doble clic en **EPSON STYLUS PHOTO 1200**. Aparecerá el cuadro de diálogo de la derecha.

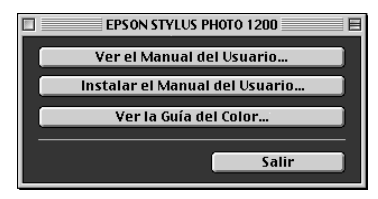

3. Haga clic en Consultar el Manual del Usuario o en Consultar la Guía del Color para abrir estos manuales desde el CD.

Para instalar el Manual del Usuario en el disco duro, haga clic en **Instalar el Manual del Usuario** y siga las instrucciones que aparecerán en pantalla. Una vez completada la instalación, aparecerá un icono del Manual del Usuario en la carpeta EPSON. Haga doble clic en el icono para abrir el Manual.

# **Instalar Microsoft***®* **Internet Explorer 4.0**

Para utilizar el Manual del Usuario y la Guía del Color necesitará un navegador de Internet. Si no dispone de uno, instale Microsoft Internet Explorer 4.0 desde este mismo CD.

#### *Nota:*

*Si ya dispone de un navegador de Internet instalado, posiblemente no deberá instalar Internet Explorer.*

### *Para Windows:*

#### *Nota para usuarios de Windows NT 4.0:*

*Antes de instalar Microsoft Internet Explorer 4.0, deberá instalar Windows NT Service Pack 3. Para las instrucciones de instalación, lea el archivo* 

*Manual\***Browser\Win95nt\NT4sp3\ Readme.txt** *que se encuentra en este mismo CD. Lea también el archivo*  **License.txt***, ubicado en el mismo directorio.*

- 1. Inserte el CD del manual On-line en la unidad de CD-ROM. Si aparece el cuadro de diálogo de la página anterior, haga clic en **Salir**.
- 2. Haga doble clic en el icono **Mi PC** y luego en el icono del CD-ROM.
- 3. Abra la carpeta **Browser**.
- 4. Haga doble clic en **Win95nt** y en **Ie40**.
- 5. Haga doble clic enel icono **ie4setup.exe** y siga las instrucciones que aparecerán en pantalla.

### *Para Macintosh:*

- 1. Inserte el CD del Manual On-line en la unidad de CD-ROM.
- 2. Abra la carpeta **Browser**.
- 3. Haga doble clic en **ppc** o en **68k**, según la CPU del **Macintosh**
- 4. Haga doble clic en el icono **ie4setup** y siga las instrucciones que aparecerán en pantalla.

## **Requisitos de sistema para Windows**

Para utilizar este CD, necesitará Microsoft Windows® 95, 98 o NT 4.0 y los siguientes requisitos:

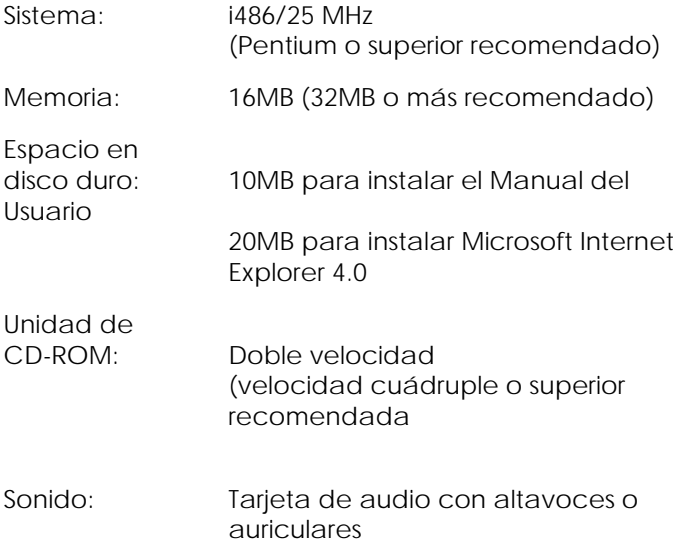

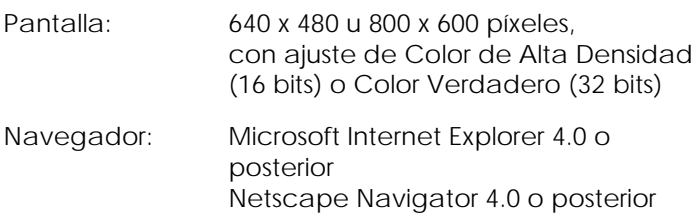

### **Requisitos de sistema para Macintosh**

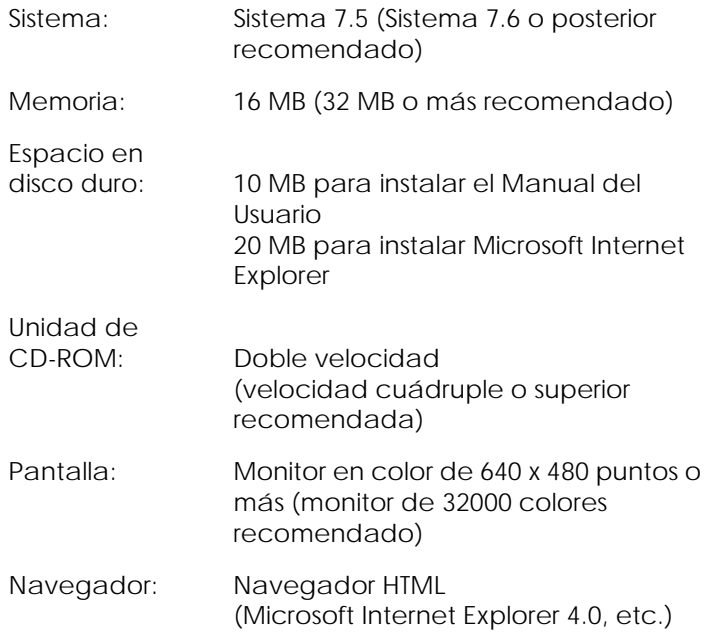